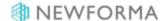

# Markup Quick Reference Guide

This topic provides a reference for the **Newforma Viewer** markup tools.

## **Purpose**

Use the Newforma markup tools to review, mark up and comment on project drawings and documents just as you do in a physical redlining process. You can quickly create multiple markups for any file you can open with the Newforma Viewer, link them to action items, and stamp them as part of a design or review process.

## **Audience**

All users of Newforma Project Center.

## **Key Features**

- Markup any supported file format in the Newforma Viewer without altering the original document.
- Save markup sessions as part of the project record.
- Link markups to other Newforma actions like action items, RFIs, and submittals.
- Electronically stamp documents.

#### To create a markup

1. Open a file in the Newforma Viewer, then select Markup Drawing from the Tasks panel to display the

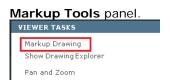

2. To draw lines, leaders, shapes and add text select the appropriate markup tool, then select a pen and mark in the

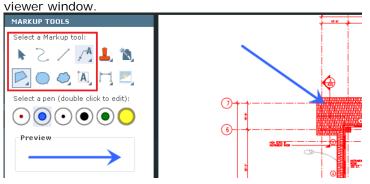

©Newforma 2015 Page 1

 To add an electronic stamp select the Stamp tool and select Browse to open the Select DWG Stamp dialog box and browse to the location of your saved stamps. You can also select from previously used stamps.

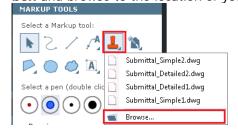

If it is the first time you are adding a stamp, the **Select DWG Stamp** dialog box opens when you select the **Stamp** tool button. Select a stamp file and select **Open** to continue.

- 4. Fill in any editable properties in the Edit Stamp Contents dialog box and select OK.
- 5. Click in the image to place the stamp on the document.

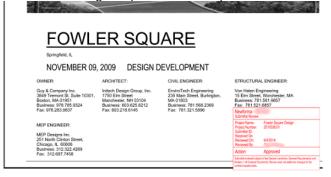

### To save the markup session

1. Select **Save** on the toolbar.

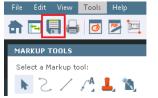

2. In the **Save Markup Session As dialog box**, enter a **Name** for the markup session and add any comments in the **Remarks** section. Select **OK** to save.

© Newforma 2015 Page 2

#### To find your saved markup sessions

1. In the **Markup Sessions** activity center you can view all of the markup sessions created for the active project.

PROJECT MARKUP SESSIONS - FOWLER SQUARE DESIGN (2010338.01)

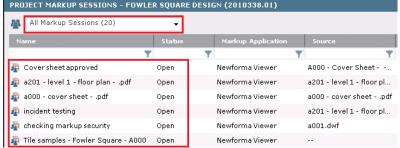

2. In the **Project Files** activity center you can identify files with markup sessions by looking at the **Related Items** 

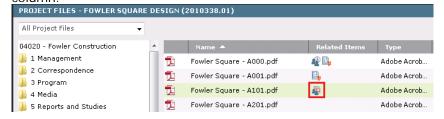

3. Open the file in the **Newforma Viewer** to view the markups and turn on or off selected markup sessions on the

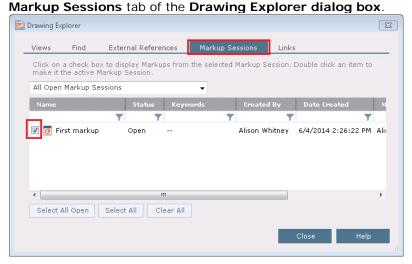

©Newforma 2015 Page 3

### To create a PDF from your markups

If you need a static copy of your markups and the underlying file, you can save or send the markup as a PDF.

1. <u>Select the **PDF** icon in the **Newforma Viewer** toolbar to create a new PDF.</u>

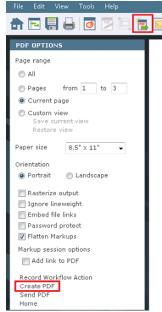

- 2. Make selections in the PDF Options panel as needed, then select Create PDF.
- 3. Select a save location, enter a File Name and select Save.

©Newforma 2015 Page 4

#### To edit a PDF

The **Newforma Viewer** offers basic PDF editing tools such as copy and paste text from a PDF and insert, delete and rearrange pages.

1. To copy text from a PDF select the Copy and Paste icon from the toolbar, then click and drag around the text

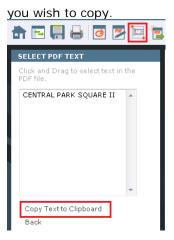

- 2. Select Copy Text to Clipboard to paste the text elsewhere.
- 3. Select the **PDF Page Editor** icon on the toolbar to insert, delete and rearrange pages in the PDF.

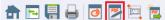

4. Select Insert to add pages, Delete to remove selected pages, and drag pages to change page positions.

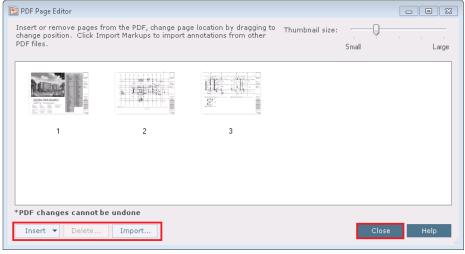

5. Select **Close** to save changes.

© Newforma 2015 Page 5